ポインティング デバイスおよびキーボード ユーザー ガイド

© Copyright 2009 Hewlett-Packard Development Company, L.P.

Microsoft および Windows は、米国 Microsoft Corporation の米国およびその他の 国における登録商標です。

本書の内容は、将来予告なしに変更される ことがあります。HP 製品およびサービスに 関する保証は、当該製品およびサービスに 付属の保証規定に明示的に記載されている ものに限られます。本書のいかなる内容 も、当該保証に新たに保証を追加するもの ではありません。本書に記載されている製 品情報は、日本国内で販売されていないも のも含まれている場合があります。本書の 内容につきましては万全を期しております が、本書の技術的あるいは校正上の誤り、 省略に対して責任を負いかねますのでご了 承ください。

初版:2009 年 4 月

製品番号:516607-291

#### 製品についての注意事項

このユーザー ガイドでは、ほとんどのモデ ルに共通の機能について説明します。一部 の機能は、お使いのコンピューターで対応 していない場合もあります。

# 目次

### 1 ポインティング デバイスの使用

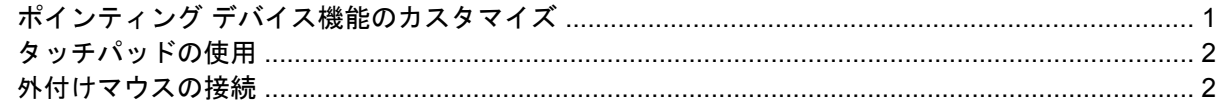

# 2 キーボードの使用<br>ホットキー

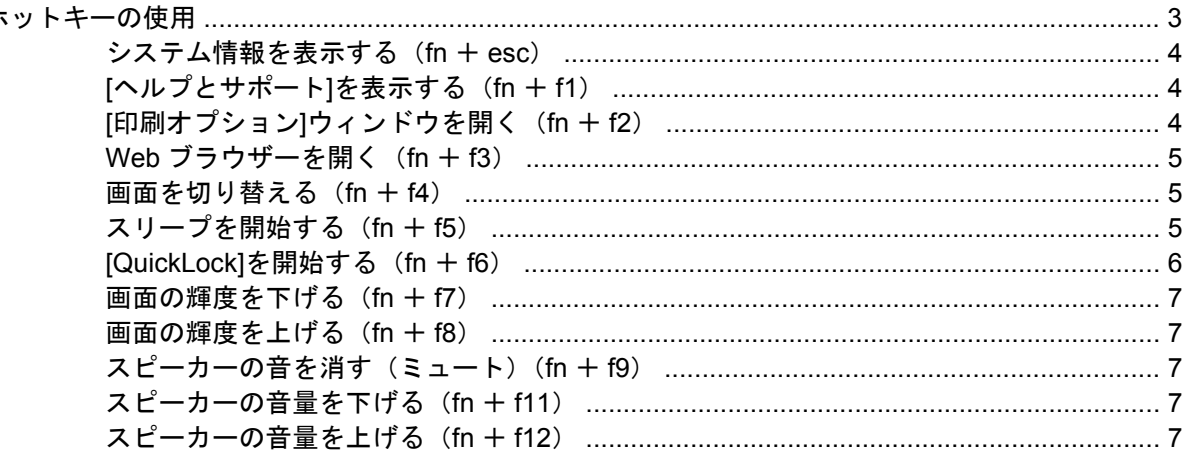

### 3 [HP QuickLook 2]の使用

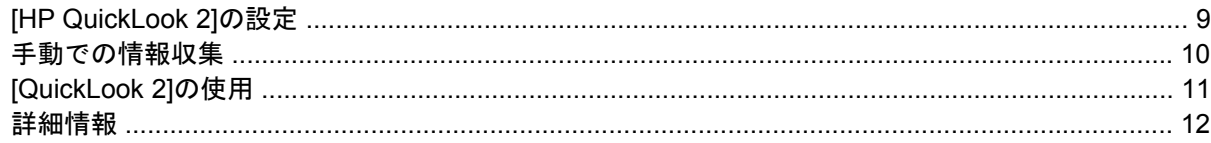

### 4 テンキーの使用

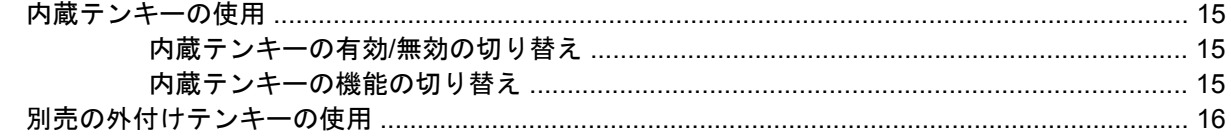

### 5 タッチパッドとキーボードの清掃

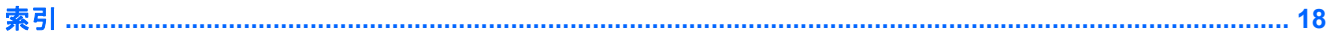

# <span id="page-4-0"></span>**1** ポインティング デバイスの使用

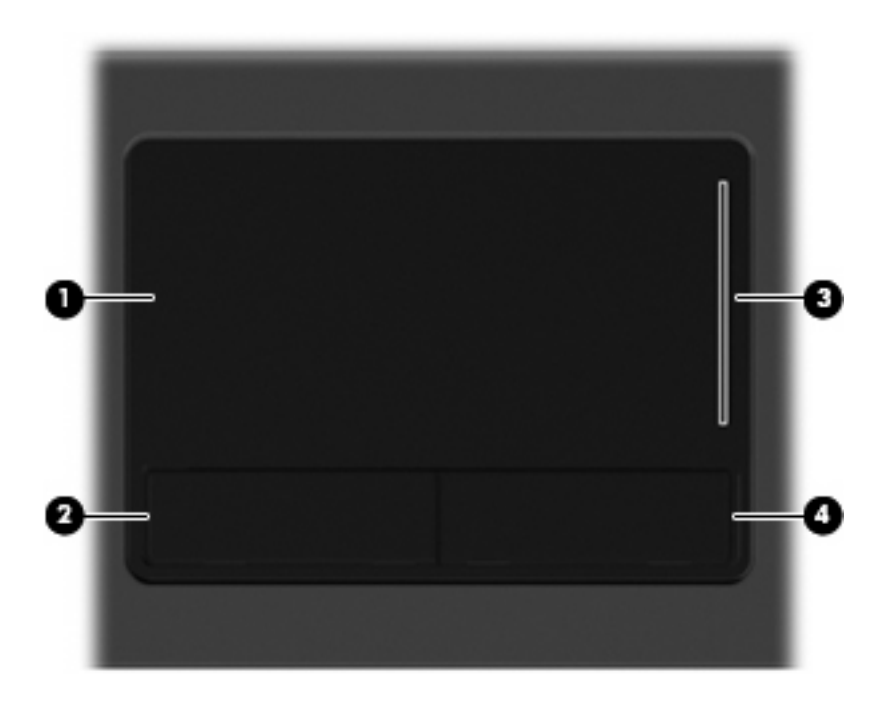

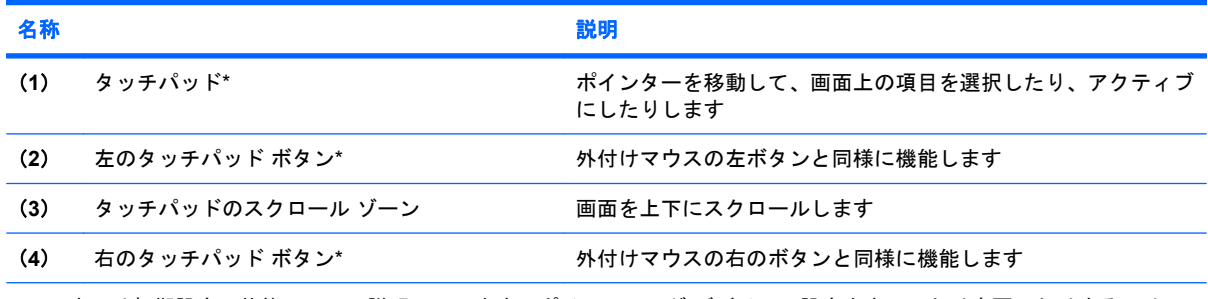

\*この表では初期設定の状態について説明しています。ポインティング デバイスの設定を表示したり変更したりするには、 **[**スタート**]**→**[**コントロール パネル**]**→**[**ハードウェアとサウンド**]**→**[**マウス**]**の順に選択します。

### ポインティング デバイス機能のカスタマイズ

ボタンの構成、クリック速度、ポインター オプションのような、ポインティング デバイスの設定を カスタマイズするには、Windows®の[マウスのプロパティ]を使用します。

[マウスのプロパティ]にアクセスするには、**[**スタート**]**→**[**コントロール パネル**]**→**[**ハードウェアとサ ウンド**]**→**[**マウス**]**の順に選択します。

### <span id="page-5-0"></span>タッチパッドの使用

タッチパッドのボタンは、外付けマウスの左右のボタンと同様に使用します。タッチパッドのスク ロール ゾーンを使用して画面を上下にスクロールするには、スクロール ゾーンの線上で指を上下に スライドさせます。

注記: ポインターの移動にタッチパッドを使用している場合、まずタッチパッドから指を離し、そ の後でスクロール ゾーンに指を置きます。タッチパッドからスクロール ゾーンへ指を動かすのみで は、スクロール機能はアクティブになりません。

### 外付けマウスの接続

USB コネクタのどれかを使用して外付け USB マウスをコンピューターに接続できます。USB マウス は、別売のドッキング デバイスまたは拡張製品のコネクタを使用してシステムに接続することもでき ます。

# <span id="page-6-0"></span>**2** キーボードの使用

### ホットキーの使用

ホットキーは、fn キー(**1**)と、esc キー(**2**)またはファンクション キーのどれか(**3**)の組み合わ せです。

f1 ~ f9、f11、および f12 の各キーのアイコンは、ホットキーの機能を表します。ホットキーの機能お よび操作についてこの章の各項目で説明します。

注記: お使いのコンピューターの外観は、図と多少異なる場合があります。また、以下の図は英語 版のキー配列です。日本語版のキー配列とは若干異なります。

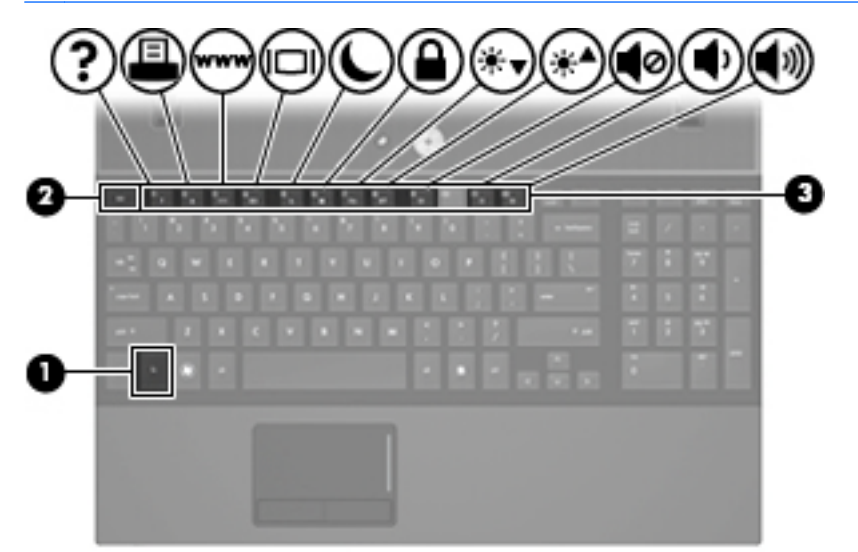

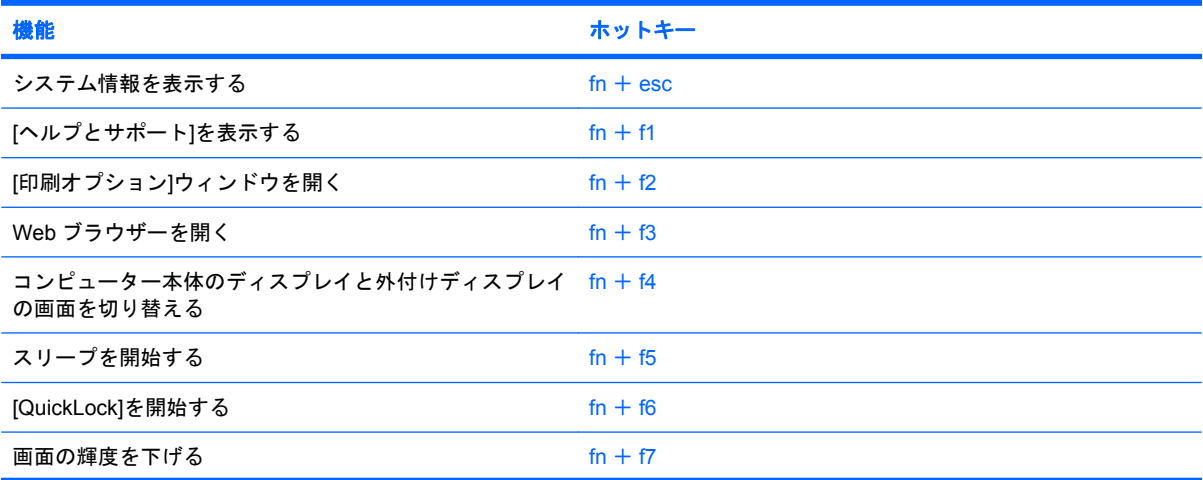

<span id="page-7-0"></span>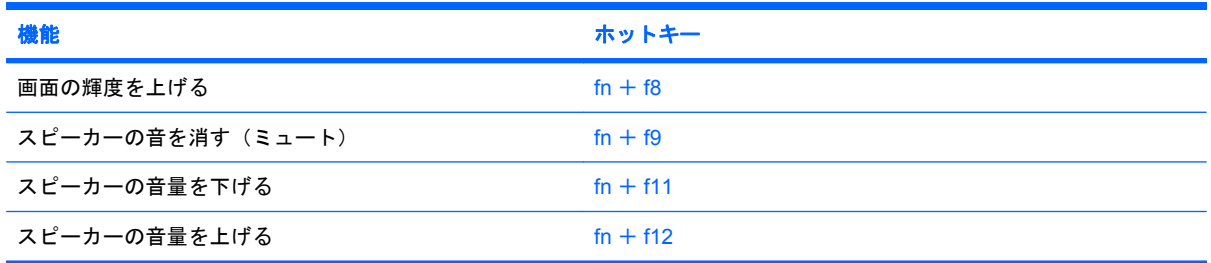

ホットキー コマンドをコンピューターのキーボードで使用するには、以下のどちらかの操作を行いま す。

短く fn キーを押してから、ホットキー コマンドの2番目のキーを短く押します。

または

● fn キーを押しながらホットキー コマンドの 2 番目のキーを短く押した後、両方のキーを同時に 離します。

### システム情報を表示する(**fn** + **esc**)

fn + esc を押すと、システムのハードウェア コンポーネントおよびシステム BIOS のバージョン番号 に関する情報が表示されます。

Windows では、fn + esc を押すと、システム BIOS(基本入出力システム)のバージョンが BIOS の 日付として表示されます。一部の機種では、BIOS の日付は 10 進数形式で表示されます。BIOS の日 付はシステム ROM のバージョン番号と呼ばれることもあります。

### **[**ヘルプとサポート**]**を表示する(**fn** + **f1**)

[ヘルプとサポート]を表示するには、fn + f1 を押します。

[ヘルプとサポート]では、Windows オペレーティング システムに関する情報以外に、以下の情報およ びツールも利用できます。

- お使いのコンピューターに関する情報(モデルとシリアル番号、インストールされているソフト ウェア、ハードウェア コンポーネント、仕様など)
- コンピューターの使用方法に関する質問への回答
- コンピューターの使用方法および Windows の機能について学ぶことができるチュートリアル
- Windows オペレーティング システム、ドライバー、およびコンピューターに提供されているソ フトウェアの更新
- コンピューター機能の確認
- 対話形式による自動的なトラブルの解決方法、修復方法、およびシステムの復元手順
- HP のサポートサイトへのリンク

### **[**印刷オプション**]**ウィンドウを開く(**fn** + **f2**)

アクティブな Windows アプリケーションの[印刷オプション]ウィンドウを開くには、fn + f2 を押し ます。

### <span id="page-8-0"></span>**Web** ブラウザーを開く(**fn** + **f3**)

Web ブラウザーを開くには、 $fn + f3$ を押します。

インターネットまたはネットワーク サービスを設定するまで、fn + f3 ホットキーを使用すると Windows のインターネット接続ウィザードが表示されます。

インターネットまたはネットワーク サービスおよび Web ブラウザーのホーム ページを設定した後 で、ホーム ページおよびインターネットにすばやく接続するには fn + f3 を押します。

#### 画面を切り替える(**fn** + **f4**)

システムに接続されているディスプレイ デバイス間で画面を切り替えるには、fn + f4 を押します。 たとえば、コンピューターに外付けモニターを接続している場合は、fn + f4 を押すと、コンピュー ター本体のディスプレイ、外付けモニターのディスプレイ、コンピューター本体と外付けモニターの 両方のディスプレイのどれかに表示画面が切り替わります。

ほとんどの外付けモニターは、外付け VGA ビデオ方式を使用してコンピューターからビデオ情報を 受け取ります。fn + f4 ホットキーでは、コンピューターからビデオ情報を受信する他のデバイスとの 間でも表示画面を切り替えることができます。

以下のビデオ伝送方式が fn + f4 ホットキーでサポートされます。かっこ内は、各方式を使用するデ バイスの例です。

- LCD(コンピューター本体のディスプレイ)
- 外付け VGA (ほとんどの外付けモニター)
- HDMI(HDMI コネクタが装備されているテレビ、ビデオ カメラ、DVD プレーヤ、ビデオ デッ キ、およびビデオ キャプチャ カード)

### スリープを開始する(**fn** + **f5**)

#### △ 注意: データの損失を防ぐため、スリープを開始する前に必ずデータを保存してください。

スリープを開始するには、fn + f5 キーを押します。

スリープを開始すると、情報がシステム メモリに保存され、画面表示が消えて節電モードになりま す。コンピューターがスリープ状態のときは電源ランプが点滅します。

スリープを開始する前に、コンピューターの電源がオンになっている必要があります。

注記: コンピューターがスリープ状態のときに完全なロー バッテリ状態になった場合、コンピュー ターはハイバネーションを開始して、メモリ内の情報をハードドライブに保存します。完全なロー バッテリ状態になった場合、出荷時設定ではハイバネーションを開始しますが、この設定は Windows の[コントロール パネル]の[電源オプション]で変更できます。

スリープ状態を終了するには、電源ボタンを短く押します。

fn + f5 ホットキーの機能は変更することができます。たとえば、スリープではなくハイバネーション を開始するように fn + f5 ホットキーを設定することもできます。

注記: Windows オペレーティング システムのウィンドウでの「スリープ ボタン」に関する記述は すべて、fn + f5 ホットキーに当てはまります。

### <span id="page-9-0"></span>**[QuickLock]**を開始する(**fn** + **f6**)

[QuickLock]セキュリティ機能を開始するには、fn + f6 を押します。

[QuickLock]はオペレーティング システムの[ログオン]ウィンドウを表示して、情報を保護します。[ロ グオン]ウィンドウが表示されているときには、Windows のユーザー パスワードまたは Windows の管 理者パスワードが入力されるまでコンピューターに接続できません。

 $\Box$  注記: [QuickLock]を使用する前に、Windows のユーザー パスワード、または Windows の管理者パ スワードを設定する必要があります。詳しくは、[ヘルプとサポート]を参照してください。

[QuickLock]を使用するには、fn + f6 を押して[ログオン]ウィンドウを表示し、コンピューターをロッ クします。次に、画面の説明に沿って Windows のユーザー パスワードまたは Windows の管理者パス ワードを入力し、コンピューターにアクセスします。

### <span id="page-10-0"></span>画面の輝度を下げる(**fn** + **f7**)

fn + f7 を押すと、画面の輝度が下がります。このホットキーを押し続けると、輝度が一定の割合で 徐々に下がります。

#### 画面の輝度を上げる(**fn** + **f8**)

fn + f8 を押すと、画面の輝度が上がります。このホットキーを押し続けると、輝度が一定の割合で 徐々に上がります。

### スピーカーの音を消す(ミュート)(**fn** + **f9**)

fn + f9 を押してスピーカーの音を消します。スピーカーの音量を元に戻すには、もう一度ホットキー を押します。

### スピーカーの音量を下げる(**fn** + **f11**)

fn + f11 を押してスピーカーの音量を下げます。このホットキーを押し続けると、スピーカーの音量 が一定の割合で徐々に下がります。

### スピーカーの音量を上げる(**fn** + **f12**)

fn + f12 を押してスピーカーの音量を上げます。このホットキーを押し続けると、スピーカーの音量 が一定の割合で徐々に上がります。

# <span id="page-11-0"></span>**3 [HP QuickLook 2]**の使用

[HP QuickLook 2]を使用すると、オペレーティング システムを起動しなくても、[Microsoft® Outlook] の電子メール、予定表、連絡先、および仕事の情報を表示できます。[HP QuickLook 2]を設定する と、コンピューターの電源が切れているとき、またはハイバネーション状態のときに[Info Center/ QuickLook]ボタンを押すことによって重要な情報に簡単にアクセスできます。

### <span id="page-12-0"></span>**[HP QuickLook 2]**の設定

**1.** [Microsoft® Outlook]を開きます。

[HP QuickLook 2]から、[Microsoft Outlook]のツールバーに以下の 2 つのアイコンが表示されま す。

Composit Controlled A Preferences] (QuickLook 2 の設定) アイコンでは、自動データ収集の設定を行 えます。

[QuickLook Capture](QuickLook への取り込み)アイコンでは、自動取得に加え、[HP QuickLook 2]の情報取り込みを手動で開始できます。

- $\overleftrightarrow{B}$  注記: 大半のタスクでは、[QuickLook 2 Preferences]アイコンを使用します。
- **2.** [Microsoft Outlook]のツールバーにある**[QuickLook 2 Preferences]**アイコンをクリックします。 [QuickLook 2 Preferences]ダイアログ ボックスが表示されます。
- **3.** 以下の設定を行います。
	- [HP QuickLook 2]が[Microsoft Outlook]から情報を取り込み、ハードドライブ上に保存する タイミング
	- 予定表、連絡先、電子メール、仕事に表示するデータの種類
- **4.** 必要に応じてセキュリティを選択して、個人識別番号(PIN)を設定します。

### <span id="page-13-0"></span>手動での情報収集

事前に設定された間隔で情報収集を行うように[HP QuickLook 2]を設定済みであっても、[Microsoft Outlook]プログラムの使用中にはいつでも[Microsoft Outlook]の情報を手動で収集することができま す。

### <span id="page-14-0"></span>**[QuickLook 2]**の使用

以下の表で示されているとおり、[Info Center/QuickLook]ボタンの動作はコンピューターの電源の状 態によって異なります。

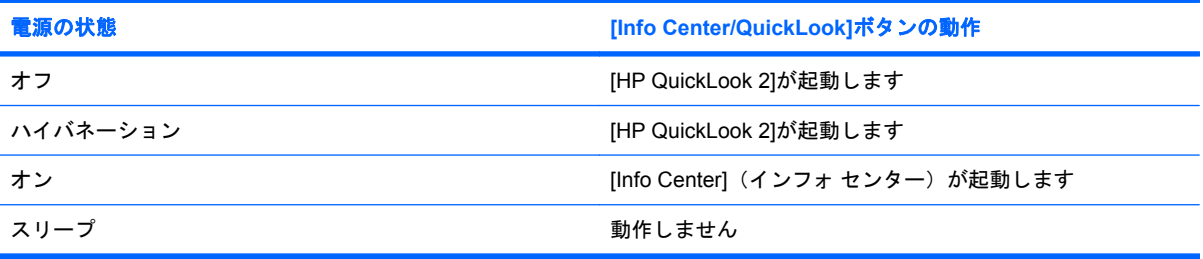

**③ 注記:** [HP QuickLook 2]は、出荷時の設定で有効になっています。システム BIOS で[HP QuickLook 2]を無効にした場合、コンピューターの電源がオンになっているときに[Info Center/QuickLook]ボタン を押すと[Info Center]が開きます。コンピューターの電源がオフ、ハイバネーション、またはスリー プのときは、[Info Center/QuickLook]ボタンを押しても何も起こりません。

<span id="page-15-0"></span>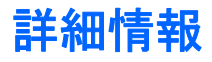

[HP QuickLook 2]の設定および使用方法について詳しくは、[HP QuickLook 2]ソフトウェアのヘルプ を参照してください。

## <span id="page-16-0"></span>**4** テンキーの使用

注記: お使いのコンピューターに最も近い図を参照してください。以下の図は英語版のキー配列で す。日本語版のキー配列とは若干異なりますが、内蔵テンキーの位置は同じです。

以下の図および表に示されるコンピューターには、テンキーが内蔵されています。また、別売の外付 けテンキーや、テンキーを備えた別売の外付けキーボードも使用できます。

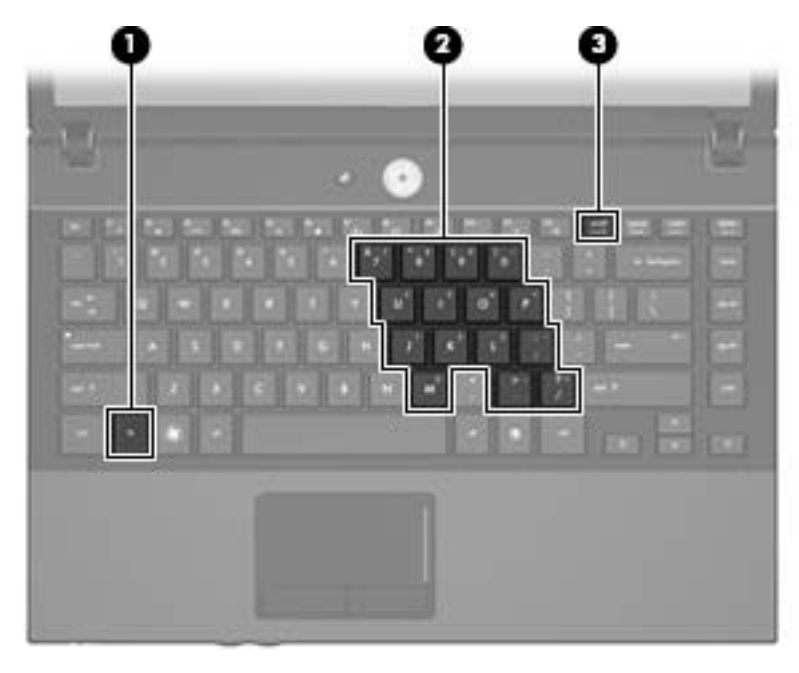

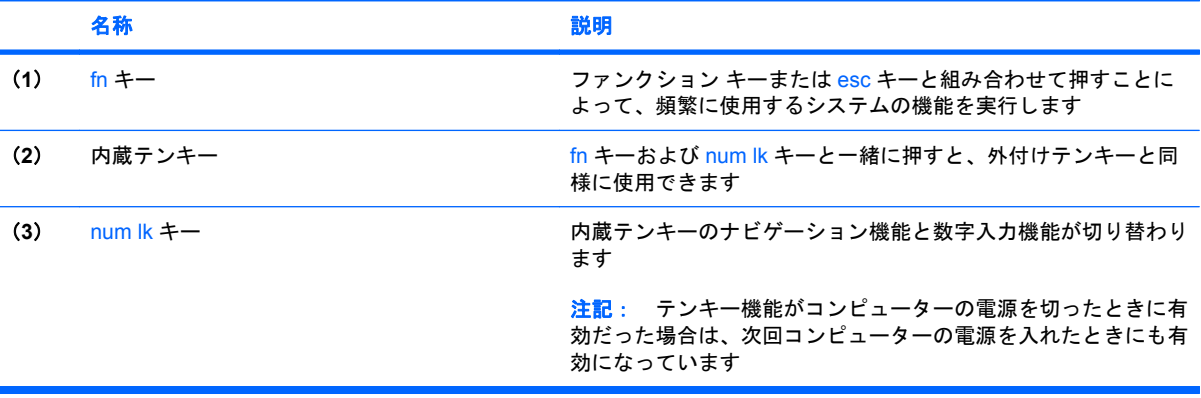

以下の図および表に示されるコンピューターには、テンキーが内蔵されています。また、別売のテン キーや、テンキーを備えた別売の外付けキーボードも使用できます。

<span id="page-17-0"></span>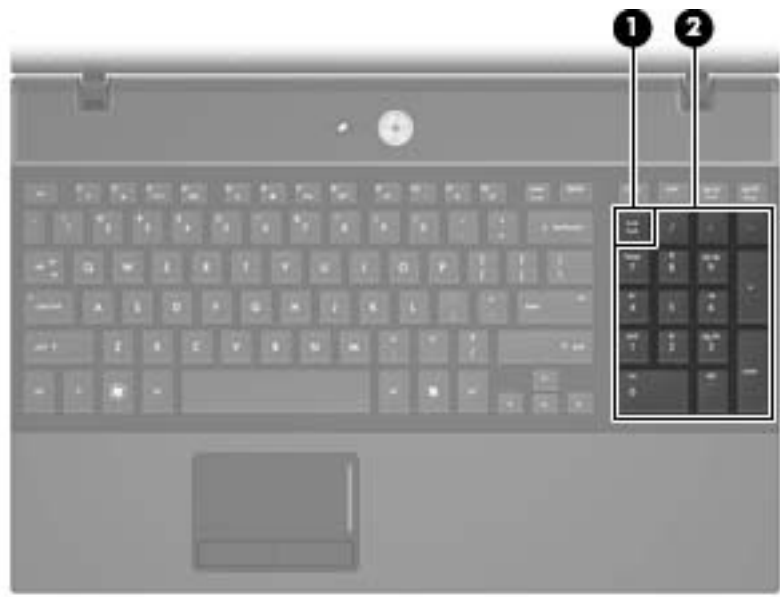

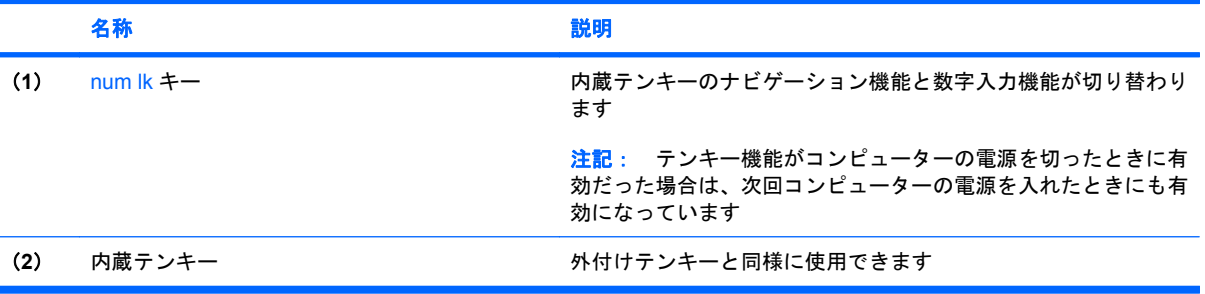

### <span id="page-18-0"></span>内蔵テンキーの使用

内蔵テンキーの 15 個のキーは、外付けテンキーと同様に使用できます。内蔵テンキーが有効になっ ているときは、テンキーを押すと、そのキーの手前側面にあるアイコン(日本語キーボードの場合) で示された機能が実行されます。

### 内蔵テンキーの有効**/**無効の切り替え

内蔵テンキーを有効にするには、fn + num lk キーを押します。fn + num lk キーをもう一度押すと、 通常の文字入力機能に戻ります。

注記: 外付けキーボードまたはテンキーがコンピューターまたは別売のドッキング デバイスに接続 されている場合、内蔵テンキーは機能しません。

### 内蔵テンキーの機能の切り替え

fn キーまたは fn + shift キーを使用して、内蔵テンキーの通常の文字入力機能とテンキー機能を一時 的に切り替えることができます。

- テンキーが無効になっているときにテンキーの機能をテンキー入力機能に変更するには、fn キー を押したままテンキーを押します。
- テンキーが有効な状態でテンキーの文字入力機能を一時的に使用するには、以下の操作を行いま す。
	- 小文字を入力するには、fn キーを押したまま文字を入力します。
	- 大文字を入力するには、fn + shift キーを押したまま文字を入力します。

### <span id="page-19-0"></span>別売の外付けテンキーの使用

通常、外付けテンキーのほとんどのキーは、Num Lock がオンのときとオフのときとで機能が異なり ます(出荷時設定では、Num Lock はオフになっています)。たとえば、以下のようになります。

- Num Lock がオンのときは、数字を入力できます。
- Num Lock がオフのときは、矢印キー、page up キー、page down キーなどのキーと同様に機能 します。

外付けテンキーで Num Lock をオンにすると、コンピューターの Num Lock ランプが点灯します。外 付けテンキーで Num Lock をオフにすると、コンピューターの Num Lock ランプが消灯します。

作業中に外付けテンキーの Num Lock のオンとオフを切り替えるには、以下の操作を行います。

▲ コンピューターではなく、外付けテンキーの num lk キーを押します。

# <span id="page-20-0"></span>**5** タッチパッドとキーボードの清掃

タッチパッドにごみや脂が付着していると、ポインターが画面上で滑らかに動かなくなる場合があり ます。これを防ぐには、軽く湿らせた布でタッチパッドを定期的に清掃し、コンピューターを使用す るときは手をよく洗います。

警告! 感電や内部コンポーネントの損傷を防ぐため、掃除機のアタッチメントを使ってキーボード を清掃しないでください。キーボードの表面に、掃除機からのごみくずが落ちてくることがありま す。

キーが固まらないようにするため、また、キーの下に溜まったごみや糸くず、細かいほこりを取り除 くために、キーボードを定期的に清掃します。圧縮空気が入ったストロー付きの缶を使ってキーの周 辺や下に空気を吹き付けると、付着したごみがはがれて取り除きやすくなります。

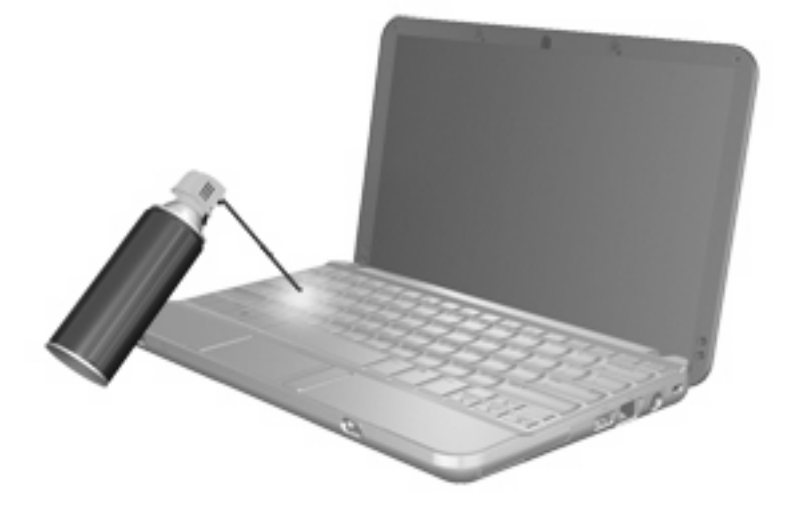

<span id="page-21-0"></span>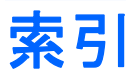

#### **F**

fn キー 位置 [13](#page-16-0)

#### **H**

HDMI [5](#page-8-0) HP QuickLook 2 [8](#page-11-0)

### **N**

num lk キー、位置 [13](#page-16-0), [14](#page-17-0) Num Lock、外付けテンキー [16](#page-19-0)

### **Q**

**QuickLock** ホットキー [6](#page-9-0)

**W** Web ブラウザー ホットキー [5](#page-8-0)

#### い

[印刷オプション]ウィンドウ ホット キー [4](#page-7-0)

#### か

画面、切り替え [5](#page-8-0) 画面の輝度ホットキー [7](#page-10-0)

### き

キー fn [13](#page-16-0) キーボードのホットキー、位置と名 称 [3](#page-6-0)

し システム情報ホットキー [4](#page-7-0)

### す

スクロール ゾーン、タッチパッ ド [1](#page-4-0)

スリープ ホットキー [5](#page-8-0)

### た

タッチパッド 位置 [1](#page-4-0) 使用 [2](#page-5-0) スクロール ゾーン、位置 [1](#page-4-0) タッチパッド ボタン、位置 [1](#page-4-0)

### て

ディスプレイ 画像、切り替え [5](#page-8-0) 画面の輝度ホットキー [7](#page-10-0) テンキー、外付け Num Lock [16](#page-19-0) 使用 [16](#page-19-0) テンキー、内蔵 位置 [13](#page-16-0) キーの機能の切り替え [15](#page-18-0) 使用 [15](#page-18-0) 有効化と無効化 [15](#page-18-0)

### な

内蔵テンキー 位置 [14](#page-17-0)

### ひ

ビデオ伝送方式 [5](#page-8-0)

ふ ファンクション キー [3](#page-6-0)

へ [ヘルプとサポート]のホット キー [4](#page-7-0)

#### ほ

ポインティング デバイス 位置 [1](#page-4-0) カスタマイズ [1](#page-4-0) ボタン タッチパッド [1](#page-4-0) ホットキー [QuickLock]を開始する [6](#page-9-0) Web ブラウザーを開く [5](#page-8-0) [印刷オプション]ウィンドウを開 く [4](#page-7-0) 画面の輝度を上げる [7](#page-10-0) 画面を切り替える [5](#page-8-0) システム情報を表示する [4](#page-7-0) 使用 [4](#page-7-0) スピーカーの音を消す(ミュー ト) [7](#page-10-0) スピーカーの音量を上げる [7](#page-10-0) スピーカーの音量を下げる [7](#page-10-0) スリープを開始する [5](#page-8-0) 説明 [3](#page-6-0) [ヘルプとサポート]を表示す る [4](#page-7-0)

### ま

マウス、外付け オプションの設定 [1](#page-4-0) 接続 [2](#page-5-0)

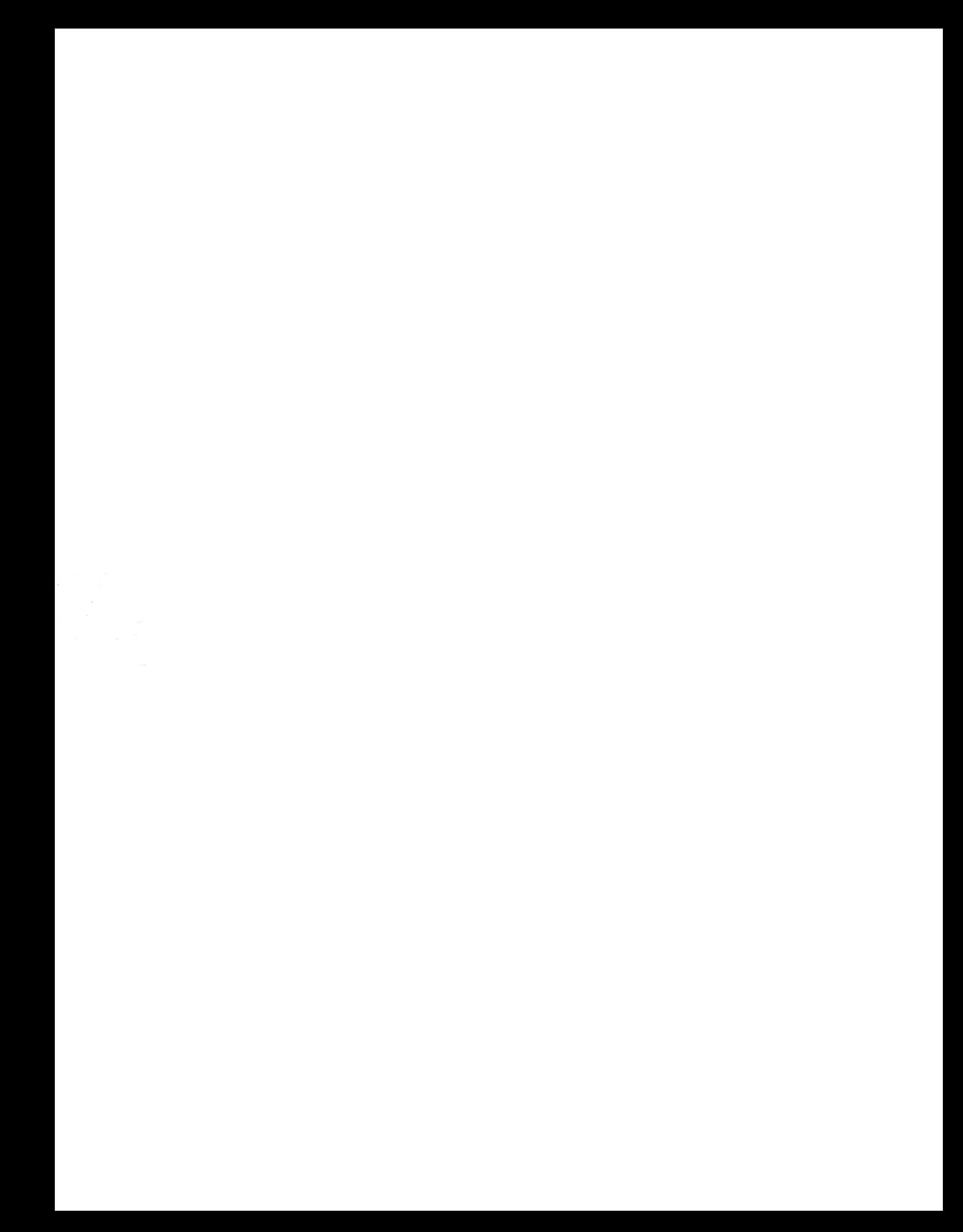